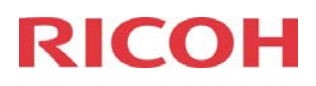

# <span id="page-0-0"></span>my**Print**

# **Help**

## *[myPrint introduction](#page-2-0)*

*[myPrint website](#page-3-0)*

*[Create account](#page-4-0)*

*[Forgot your password?](#page-5-0)*

*[Home](#page-6-0)*

*[Printing using upload \(WebPrint\)](#page-7-0)*

*[Printing using email \(EmailPrint\)](#page-8-0)*

*[Printing using Right Mouse Click \(Sent To myPrint\)](#page-9-0)*

*[Printing using the driver](#page-9-1)*

*[Activating your myPrint ID](#page-12-0)*

*[Buying print credit](#page-13-0)* 

*[Cashing a voucher](#page-14-0)* 

*[Price list](#page-14-1)* 

*[My profile](#page-15-0)*

*[Install Send To MyPrint](#page-15-1)*

*[Printing preferences](#page-15-2)*

*[Changing your myPrint ID](#page-16-0)*

*[Managing email addresses](#page-16-1)*

*[Changing your password](#page-17-0)*

*[Changing your User-ID](#page-18-0)* 

*[Changing alerts](#page-19-0)* 

# **RICOH**

## *[iOS app](#page-20-0)*

*[Printing workflow](#page-20-1)*

*[Choosing the myPrint server](#page-21-0)*

*[Creating a myPrint account](#page-21-1)*

*[Logging in](#page-21-2)*

*[Printing with the app](#page-21-3)*

*[My Profile](#page-21-4)*

*[Buying print credit](#page-22-0)* 

*[Managing email addresses](#page-23-0)*

*[Cashing a voucher](#page-23-1)* 

*[Android app](#page-24-0)*

*[Printing workflow](#page-24-1)*

*[Choosing the myPrint server](#page-25-0)*

*[Creating a myPrint account](#page-25-1)*

*[Logging in](#page-25-2)*

*[Printing with the app](#page-25-3)*

*[My Profile](#page-26-0)*

*[Buying print credit](#page-26-1)* 

*[Managing email addresses](#page-27-0)*

*[Cashing a voucher](#page-27-1)* 

*[Appendix](#page-28-0)*

*[Appendix A: supported document types](#page-28-1)*

*[Appendix B: Configuring and sending documents with 'Send To myPrint'](#page-29-0)*

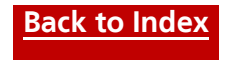

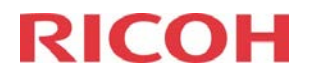

## <span id="page-2-0"></span>**myPrint introduction**

Ricoh myPrint enables you to print from a PC, laptop, smartphone or tablet on printers within a myPrint environment. In this help document you will find answers to frequently asked questions about myPrint. If necessary consult your local helpdesk or administrator for specific details about your myPrint environment.

We hope you enjoy working with myPrint from any location on every device.

- *myPrint functionality is also available as app (Apple IOS, Android and soon for Windows Phone). They are freely available from the iTunes App store (Apple IOS),Google Play store (Android) and Windows store.*
- *Due to the actual configuration of myPrint, the content and look and feel of myPrint may differ from the one in this help document.*
- *Some features discussed in this manual only apply when myPrint is configured with a 'payment workflow'. They are marked with a sign.*
- *Options that depend on the Follow-You system (the system that lets you collect your prints at a printer of your choice) are marked with the sign.*

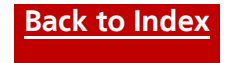

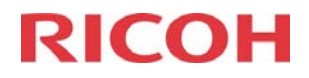

## <span id="page-3-0"></span>**myPrint website**

In order to upload print jobs (WebPrint) or execute administrative tasks, you will need to log-in on the myPrint website. This requires a myPrint account.

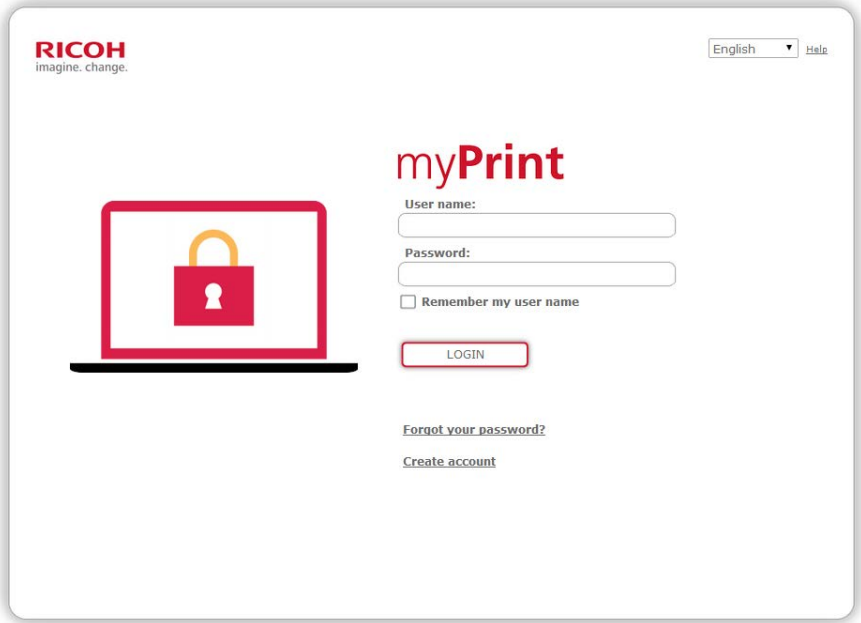

At logging in, three situations can occur:

1. myPrint is linked to your organisation. (You can recognise it often by the missing link '*Create account*')

You can log in with your organisation's Windows username and password and use myPrint directly.

2. myPrint is *not* linked to your organisation.

You first need to create an account with an email address, via the link '*Create account*' at the bottom of the login screen.

3. You are a guest.

You first need to create an account with an email address, via the link '*Create account*' at the bottom of the login screen.

#### **Note**

*In some myPrint environments an account can be created automatically by sending an email to the specified myPrint email address. Consult your local myPrint helpdesk or administrator about the possibility to use this feature.*

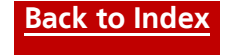

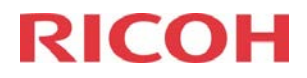

## <span id="page-4-0"></span>**Create account**

You can create a myPrint account by using your email address. Use the link '*Create account*' at the bottom of the login screen to start this function. The myPrint administrator may have —for security reasons— excluded certain email address domains (e.g. @hotmail.com). If you try to create an account with such email address, myPrint will warn you that this is not allowed.

After you have entered the account information you may be required to agree with the terms and conditions of myPrint. You can view the terms by clicking on the '*Conditions'* link. The user is asked to enter the characters shown in an image, to proof that you're not a robot.

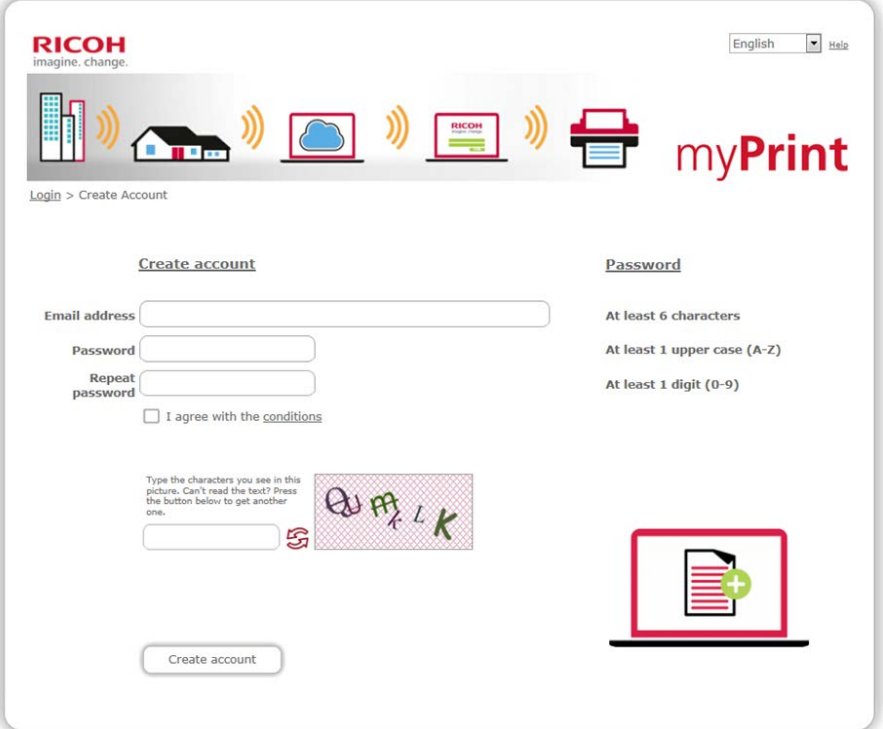

Confirm the creation of the myPrint account by clicking on the '*Create account*' button.

For security reasons, myPrint sends an '*activation email'* to this email address. myPrint creates the account *after* the receiver of this activation email clicked on the activation link in this email.

After activation myPrint will log you in and display your personal page on the myPrint website.

## **Note**

- *If you try to create an account using your corporate email address, and myPrint is linked to your organisation, you will be notified that your account already exists and that you need to login with your organisation's Windows credentials.*
- *If you loose your activation email, myPrint will provide a resend link when you rerequest the same myPrint account.*

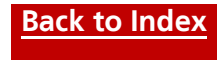

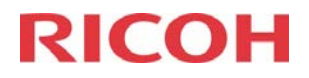

## <span id="page-5-0"></span>**Forgot your password?**

If you forgot your password you can reset it with the '*Forgot password*' link on the login screen.

Click on the link '*Forgot password*'. The following screen appears:

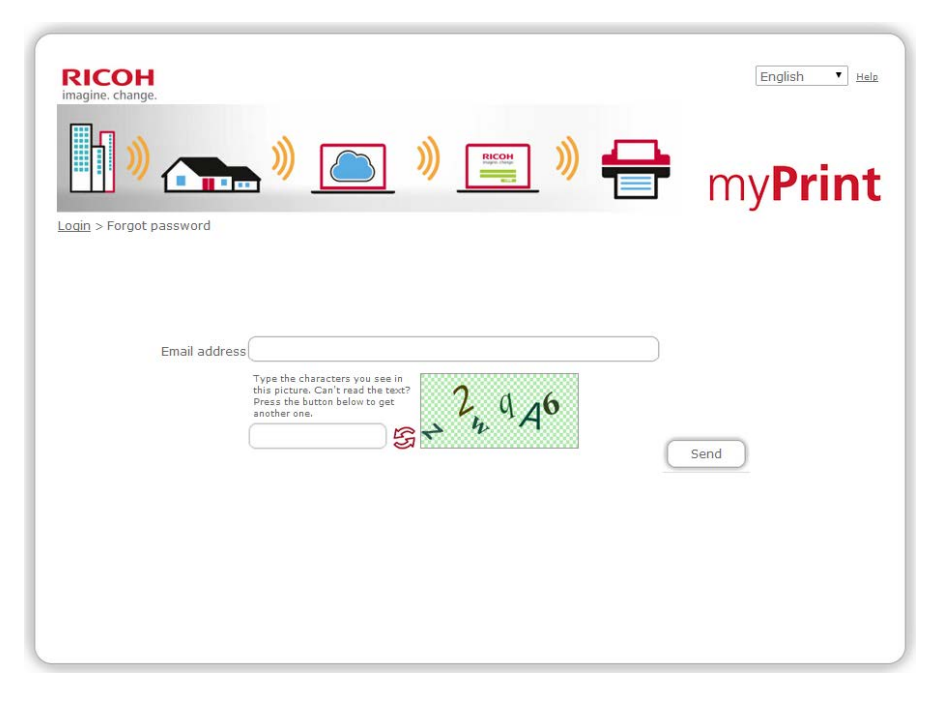

 Enter your email address and the characters shown in the image and click on '*Send*'. myPrint will respond by sending you an email with an activation link. Open this email and click on the activation link. You will now be able to change your password.

- *The email with the activation link will only be sent to the main email address of the myPrint account; not to the possibly added additional email addresses.*
- *The activation link is only usable once and for a predefined time span.*
- *If you login with your AD credentials you cannot use this function since it is AD that maintains your password.*

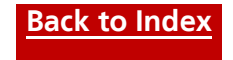

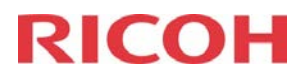

## <span id="page-6-0"></span>**Home**

This page provides access to several administrative tasks of myPrint.

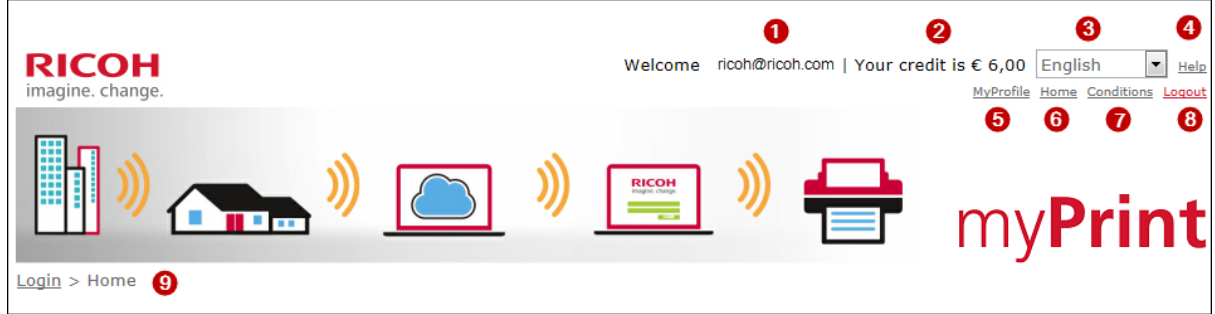

The page contains the following information and features:

- **O** Shows the name of your myPrint account.
- Shows your myPrint credit.
- **B** Indicates currently selected language. You can change it to another one.
- **4** Opens this myPrint help document.
- **6** Navigates you to the profile page that contains your personal myPrint settings.
- **6** Navigates you to the myPrint Home page.
- Representional Mavigates you to the document that contains the terms and conditions of myPrint. (Optional)
- **8** Logs you off from myPrint. Note that the system will automatically log you off after 15 minutes of inactivity.
- 'Crumble path'. It allows you to easily navigate between myPrint pages.

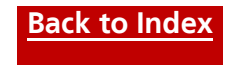

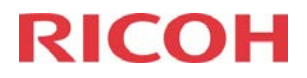

a

## <span id="page-7-0"></span>**Printing using upload (WebPrint)**

The 'WebPrint' feature on the myPrint Home page allows you to print a document by uploading it to myPrint.

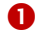

Log in on the myPrint website.

Select the document by clicking the '*Browse*' button, choose the appropriate print settings and click '*Print*'.

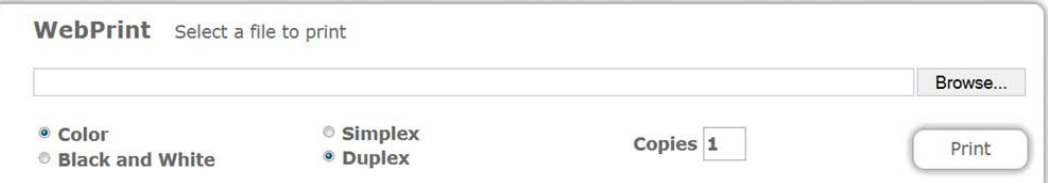

When the file is succesfully uploaded you receive a notification that your document is ready to be printed: 'Your document is ready to be printed'.

- **B** Log in on a printer that supports myPrint. You can do that with your badge, your Windows credentials, or the User-ID that you have received via email at creation of your myPrint account.
- **C** The printer shows your print job. You can select and print it.

#### **Notes**

- Printing requires that you have a sufficient print credit.
- myPrint supports many document types (see: [Appendix A: supported document](#page-28-0)  [types\)](#page-28-0). If you nevertheless try to upload an unsupported type, myPrint displays following error message:

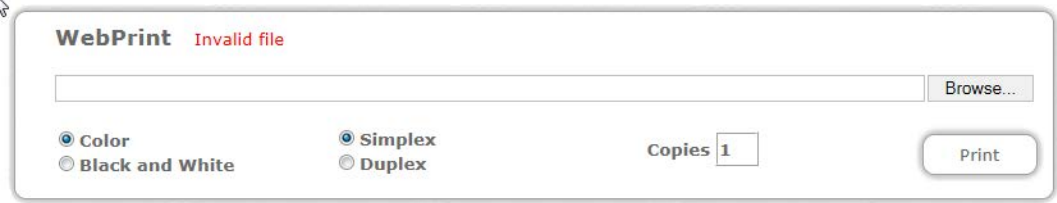

 When a file exceeds the maximum upload size, myPrint displays the following error message:

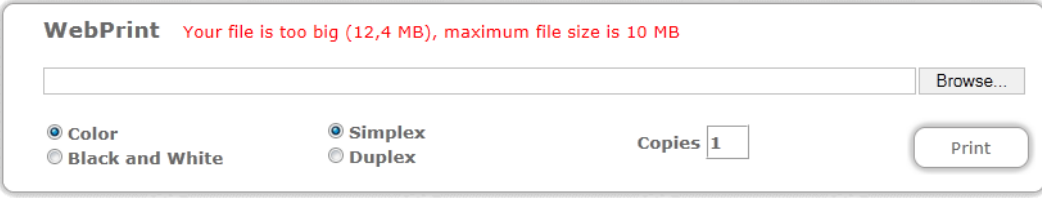

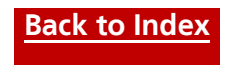

## **RICOH**

## <span id="page-8-0"></span>**Printing using email (EmailPrint)**

The 'Email Print' function allows you to print documents by emailing them to myPrint.

- Create an email and attach the document(s) that you want to print.
- Send it to the preconfigured myPrint email address of your organisation. myPrint will send it to the printer.
- **B** Log in on a printer and collect your prints, following the same steps as described for Web print.

## **Notes**

- *Consult the myPrint flyer of your organisation or the local helpdesk for the myPrint email address.*
- *On the printer you can recognise the email by the word '[Email]' followed by the subject of the mail.*
- *On the printer you can recognise the attachments in the email by their file names.*
- *If you don't want to print the email body you can just delete it at the printer; the attachments are independent print jobs that may be printed individually.*
- *Be careful not to exceed the maximum size of an email that is set by many email providers when using large attachments.*
- *In some myPrint environments printing of the email itself is disabled. Only attachments will be printed.*
- *Print jobs are stored for a limited time for printing (this time is a setting, managed by the administrator).*

*When this time expires, the jobs are deleted.*

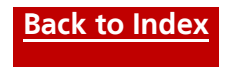

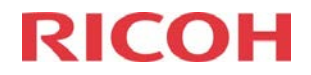

## <span id="page-9-0"></span>**Printing using Right Mouse Click (Sent To myPrint)**

This function allows you to print documents by selecting them in Windows Explorer and use the Right mouse click function. (Send To > Send to myPrint)

For more information see Appendix B. See also the explanation 'Send To myPrint' on the 'myProfile' page after pressing the button 'Install Send To myPrint'.

## <span id="page-9-1"></span>**Printing using the driver**

On a Windows PC you can directly print from any Windows application to myPrint. This requires however that you have installed the 'myPrint' printer. One of these options applies:

- 1. On the home page a 'Install Printer' button is available for automatic installation.
- 2. On the home page a 'Download printer driver' button is available for downloading an installation package.

## **Installation using the 'Install Printer' button**

- Log in on the myPrint website.
- Click on the '*Install printer*' button. Windows will request you to confirm whether you would like to add a web printer connection:

Click on '*Yes*'.

 Windows asks for your confirmation to open the printer driver:

Click on '*Open*'.

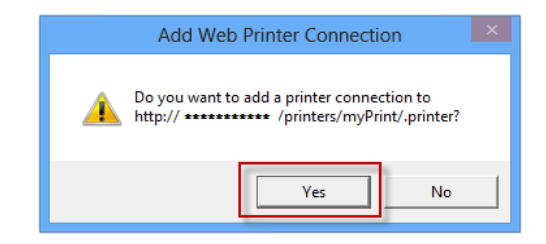

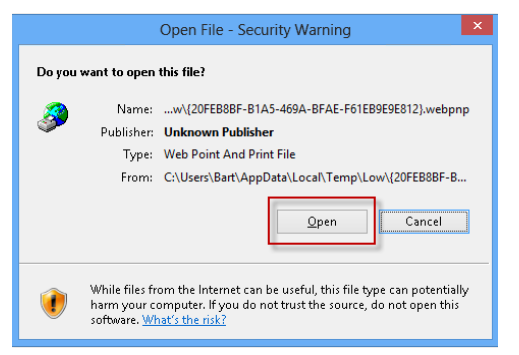

**n** Internet Explorer may ask your permission to let myPrint open the printer driver:

Click on '*Allow*'.

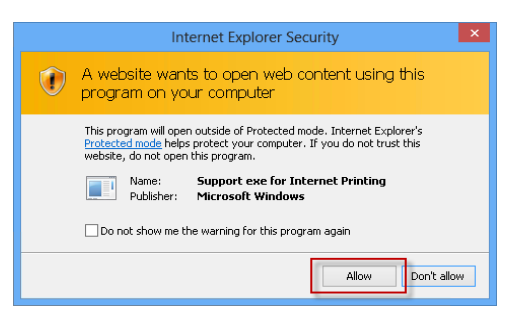

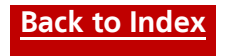

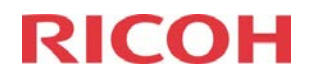

The following screen appears:

After installation, myPrint informs you that it has installed the printer successfully.

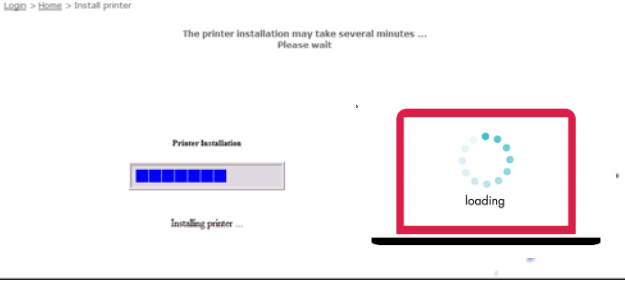

**6** Do not forget to *activate* your myPrint ID. This necessary step will be explained in the next chapter.

- *The printer installation only works in combination with Internet Explorer.*
- *Internet Explorer's security level may not exceed the level '*Medium*'. (*Internet Options > Security > Security level > Medium*).*
- *If you are installing a myPrint printer on a Windows 8 system, you will need to run Internet Explorer in the 'Desktop mode' and not from the Windowsstart screen (UI mode). You can set Internet Explorer in the '*Desktop mode*' by starting it from the start screen of Internet Explorer. Right-click on the key symbol with your mouse at the bottom of the screen. Select '*Show in desktop*'.*
- *If you are installing using Internet Explorer version 11, you have to run Internet Explorer 11 in 'Compatibility mode'. You can set Internet Explorer in the '*Compatibility mode*' by selecting the 'Tools' icon in the upper right corner (or press Alt+x) and select 'Compatibility View Setting'. In the 'Change Compatibility View setting' add the website of myPrint to the list by pressing 'Add'.*
- *You should have sufficient privileges with your Windows account on a Windowssystem to be able to add a printer.*
- *You can install this printer on all your personal computers, so that you can print from those devices as well. We do not recommend installing this printer on a public computer though, because then everyone can print using your account.*
- *An additional authorisation step on the printer prevents unauthorised people to print your print jobs and take your documents. If you suspect that people are misusing your account, you can request a new myPrint ID via the myPrint website.*

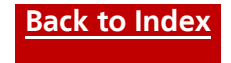

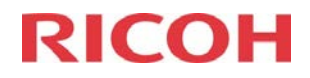

## **Installation using the 'Download printer driver' button**

- Click on the **button** on the myPrint home page. The system shows you two options: one for a 32-bit systems and another for 64-bit.
- **Q** Click on the button that applies to your PC. Look on your PC (Control panel, system settings) if you don't know if your system is 32 or 64 bit. The chosen package will be downloaded.
- **B** Install the downloaded package.
- **Co** Do not forget to *activate* your myPrint ID. This necessary step will be explained in the next chapter.

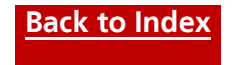

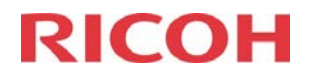

## <span id="page-12-0"></span>**Activating your myPrint ID**

To ensure that your print job arrives at the correct account, you will need to enter your personal myPrint ID once in the printer driver of the installed myPrint printer.

- **O** Find your personal myPrint ID on the Post-it on the 'Home' page of the myPrint website. myPrint displays it when you click on it.
- On your Windows PC, open '*Control Panel*' and then select '*Devices and Printers*'.
- Right-click with your mouse on the recently installed printer '*myPrint on* [http://.......myPrint](http://.......myprint/)*'*  and select '*Printing preferences*'*.*  The following screen appears:

Click on '*Details...'.*

**4** Windows opens the following dialog:

> Type (or paste) your personal myPrint ID and Click 'OK' twice. You have now activated your myPrint ID and the myPrint printer is ready to be used.

- *These steps must be carried out, otherwise your print jobs will not arrive at the printer.*
- *Remember that you need print credit (in a 'payment workflow') to print.*

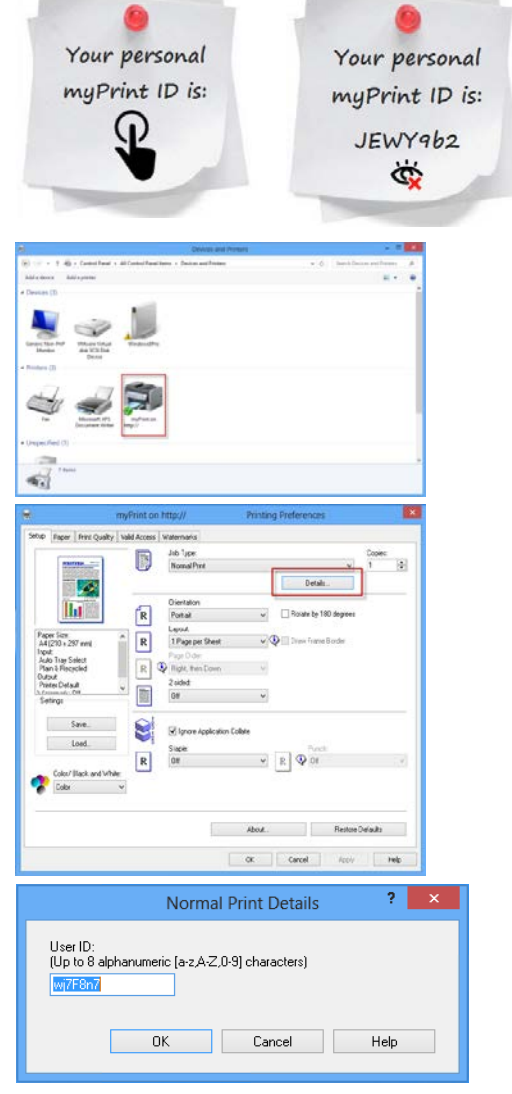

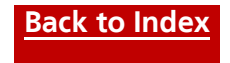

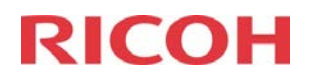

## <span id="page-13-0"></span>**Buying print credit**

In order to print, you may need print credit. You can buy credit via myPrint and pay using several electronic payment methods that are available in your area.

- **Q** Log in on the myPrint website.
- **Q** Click on the '*Buy credit*' button.
- myPrint shows three options (in the example, the currency is euros):

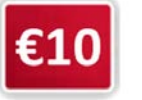

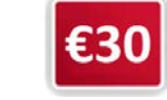

Click on the desired amount.

myPrint launches the payment module in order to process the payment via online banking. Please complete this process.

After completing this step you will be returned to the myPrint website.

**6** If the transaction has completed successfully, you will be able to tell this from your increased credit.

## **Notes**

- If the cost of a print job exceeds your credit then the printer will not release the job. The amount of prints that you can make depends on the price per page. Please see the feature *[Price list](#page-14-2)* for more information.
- $\rightarrow$  You can view the state of your print credit at the top of the page.
- The print credit will only be updated on the moment you release a print job on the printer.
- Depending on the set maximum credit level, one or more raising options may be disabled.
- $\bullet$  The transaction screen allows you to view your payment history. If a transaction was not properly completed you see this here too.
- When your credit drops below a set minimum (you can adjust the threshold), you will receive an email alert. This way, you will not be taken by surprise when you are standing at the printer and cannot print due to insufficient print credit. You can adjust the threshold via the feature *[Change alerts](#page-18-1)* on the myPrint website.

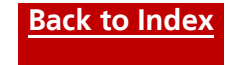

Ě ÷

≞

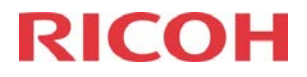

## <span id="page-14-0"></span>**Cashing a voucher**

Vouchers are coupons with which you can upgrade your printing credit. As such they are an alternative to purchasing printing credit via online banking, that is: if your organisation makes use of this option. Ask your local administrator what applies to you.

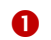

Log in on the myPrint website.

 On the 'Home' page click on the button '*Voucher to Cash*' if you want to cash a purchased voucher.

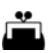

Ě

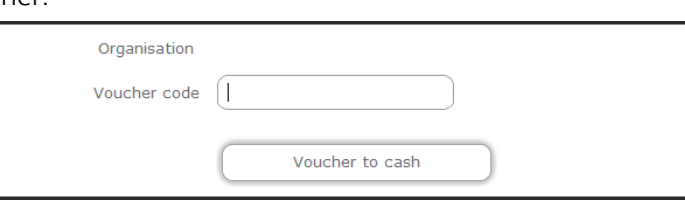

<span id="page-14-2"></span>Enter the code that is printed on the voucher and click on '*Voucher to cash*'. myPrint raises your credit with the amount of the voucher.

## <span id="page-14-1"></span>**Price list**

The price list (available in a payment workflow) contains an overview of the printing costs.

**Click on 'Price list'.** myPrint shows you the price list that applies to your organisation.

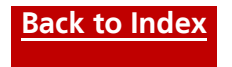

# **RICOH**

## <span id="page-15-0"></span>**My profile**

This page provides access to administrative tasks of myPrint.

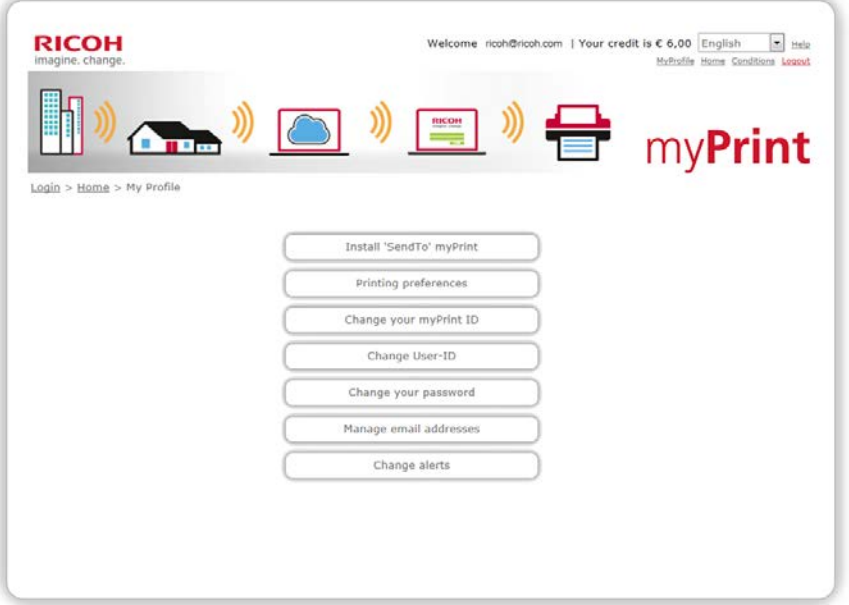

## <span id="page-15-1"></span>**Install Send To MyPrint**

Send To MyPrint is an utility (Windows only) for quickly sending documents to myPrint.

Click 'Install Send To MyPrint' to install it. Then double-click the downloaded file. A wizard will guide you through the installation. When installed go to: Start  $\rightarrow$  All Programs  $\rightarrow$  Send to MyPrint

In the [Appendix B](#page-29-0) is the configuration explained and how to send documents with 'Send To myPrint'

## **Note**

 *When you download the program it is possible that Windows warns you that the program might be dangerous. You can ignore this warning.*

## <span id="page-15-2"></span>**Printing preferences**

With WebPrint (on the home page) you can choose if you want to print your document in colour or black and white or single-sided (simplex) or double-sided (duplex). To avoid that you need to change this frequently you can choose and save your favourite preferences here.

These preferences also are used for the EmailPrint function.

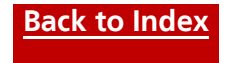

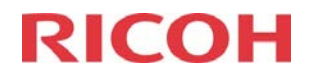

## <span id="page-16-0"></span>**Changing your myPrint ID**

You can change your myPrint ID, for example when you suspect that others are using your account and abusing it.

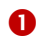

 Follow the steps in the chapter *[Activating your myPrint ID](#page-12-0)* in order to change your myPrint ID in the driver.

#### **Note**

 *After you have changed your myPrint ID, your old myPrint ID is no longer valid. If you attempt to print with the driver that contains your old code, your documents will not be printed.*

## <span id="page-16-1"></span>**Managing email addresses**

People may have multiple devices (desktop, laptop, smartphone, tablet...) with different email addresses. myPrint allows you to link these email addresses to your myPrint account, enabling you to print for all devices, both mobile and non-mobile.

- Log in on the myPrint website.
- Choose '*My Profile*' and click on '*Manage email addresses*'. The following screen will appear:

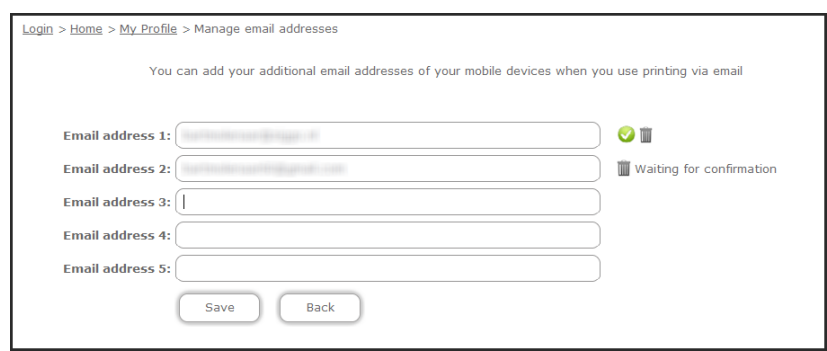

 Enter up to five additional email addresses and click on the '*Save*' button. myPrint will verify if you are indeed the owner of these email addresses by sending an email with a confirmation link to each address.

Note: myPrint indicates per email address if it is awaiting confirmation or has been confirmed.

Open the email of myPrint (you find it in the inbox of the entered email addresses) and then click on the confirmation link. myPrint will register this address as an additional email address. You can from now on send print jobs via this email address.

Note: active myPrint email addresses are marked with a  $\checkmark$  symbol.

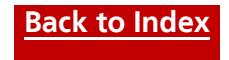

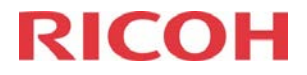

#### **Notes**

- *As long as activation has not taken place ('Waiting for confirmation') the email address is not linked to your myPrint account. If guest printing is active you can however use it for printing.*
- *You can delete a linked email address by clicking on the recycle bin icon at the right of the email address: .*

## <span id="page-17-0"></span>**Changing your password**

You can change your password:

- **Q** Log in on the myPrint website.
- Go to '*My Profile*' and click on '*Change password*'. The following screen appears:

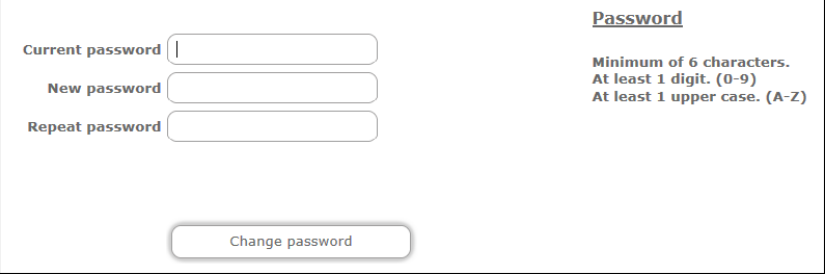

 Enter your current password and the new password (twice), and click on the '*Change password*' button.

myPrint will change your password.

- *For security reasons myPrint requires that the password is complex enough (see the password rules at the right side of the screen).*
- *You can't change your password if you are logged in with your Windows credentials.*

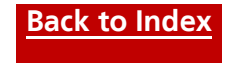

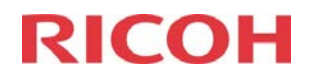

## <span id="page-18-0"></span>**Changing your User-ID**

You must authorise yourself at the printer with your User-ID to be able to print. If you have forgotten your User-ID, you can use this feature to reset your User-ID.

- **Q** Log in on the myPrint website.
- 

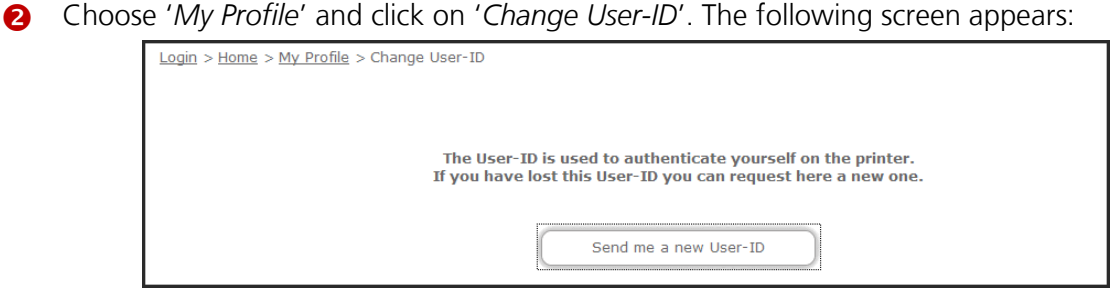

 Click on the '*Send me a new User-ID*' button. myPrint will send a new User-ID to the main email address of your myPrint account.

- *Depending on the Follow-You system used, this attribute may be called differently.*
- *You can't use your old User-ID after the change.*
- <span id="page-18-1"></span> *Since your badge is linked to the User-ID you should register your badge again at the MFP: log in with the new User-ID and then register the badge by holding it in front of the card reader.*

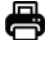

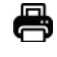

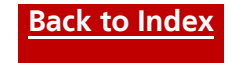

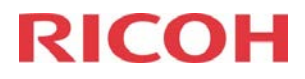

## <span id="page-19-0"></span>**Changing alerts**

This page contains all your alerts, like changes to your print credit threshold. You will be notified by email when you have reached the threshold set for your myPrint debit. This way you will not get the unpleasant surprise of not being able to collect your document at the printer due to insufficient print credit.

 $\text{Credit notification limit} \in \fbox{1,50} \quad \overbrace{\hspace{25pt}\text{Save}}$ 

- **Q** Log in on the myPrint website.
- **2** Choose '*My Profile*' and click on '*Change alerts'*. The following screen appears:

Choose the desired minimum and click '*Save*' to save the change.

#### **Note**

 *If you do not wish to receive any alerts about depletion of your print credit, you can set the limit to 0.00.*

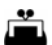

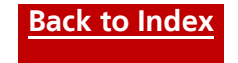

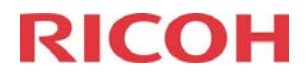

## <span id="page-20-0"></span>**iOS app**

Often used functionality of myPrint is also available through the myPrint app, which exist as Android and Apple iOS variant. They are available in the Appstore (Apple iOS) and Google Play (Android), on smartphone and tablet. This section describes the iOS variant.

## <span id="page-20-1"></span>**Printing workflow**

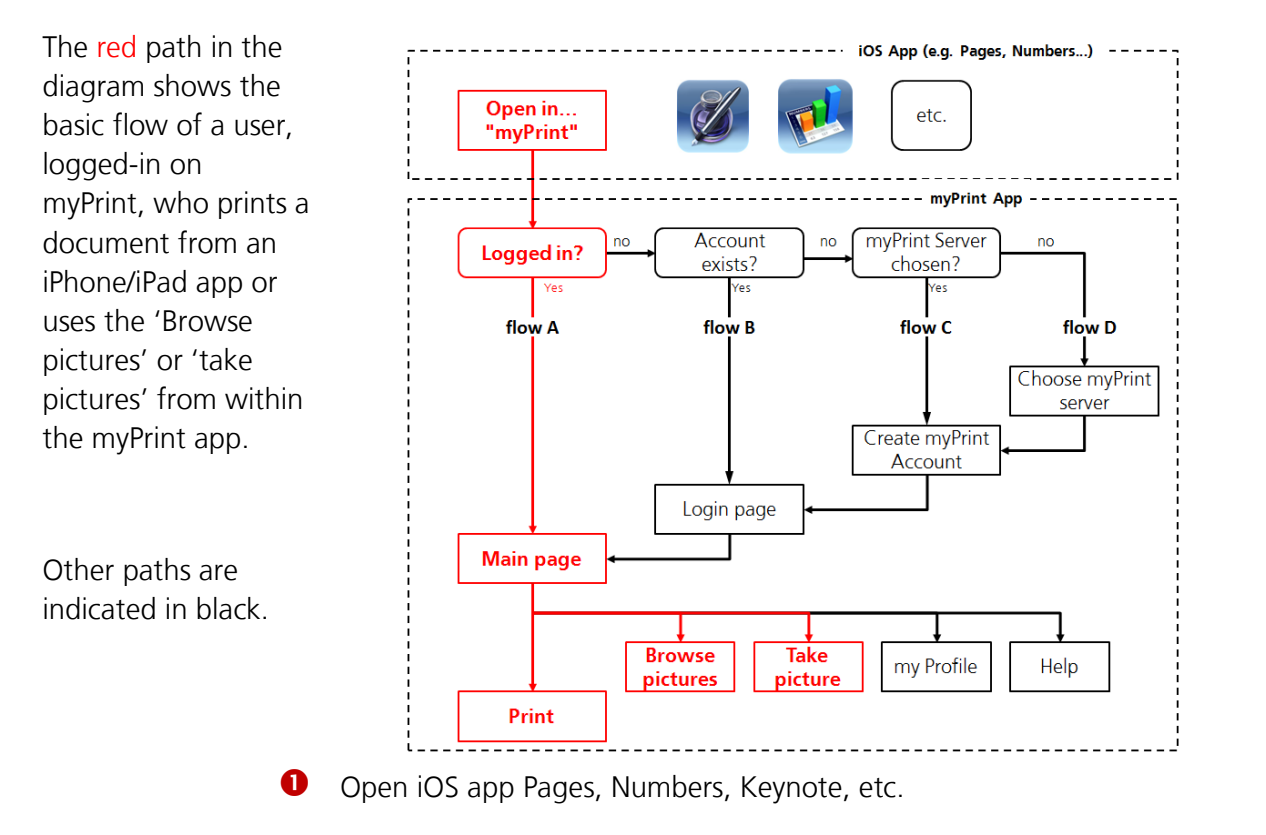

 Activate the 'Open In' function and choose 'myPrint'. myPrint will send it to the printer where you can collect it.

Note: activating depends on the app from which you start myPrint. Moreover, iPhone and iPad do not behave the same.

**6** Four situations are possible:

- 1. **Flow A**: If you are already logged in on myPrint you can now print the document.
- 2. **Flow B**: If you are not logged in you should login first.
- 3. **Flow C**: If you don't have an myPrint account yet you should create one.
- 4. **Flow D**: If no myPrint server was chosen you should choose one.

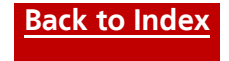

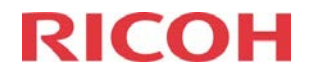

## <span id="page-21-0"></span>**Choosing the myPrint server**

It is required that the app is connected with a myPrint server. Initially you must set the HTTP address of this server. If you don't know this address you could ask your helpdesk or administrator. It is possible that it is published as QR code. In this case you can enter it by using the QR-code scanner app by selecting the QR-code button.

## <span id="page-21-1"></span>**Creating a myPrint account**

In order to maintain your personal data (like printing credit, linked email addresses) you need a myPrint account. You can request one, providing your email address and a password. myPrint will send you a confirmation link (to authenticate the requestor) that you have to click to confirm your request. Once you own a myPrint account you can use it in both the App as the Website of myPrint to login.

## <span id="page-21-2"></span>**Logging in**

In order to use the app you need to be logged in with your myPrint account. Enter your email address and password or organisation credentials. Should you have forgotten your password then you can request another one —unless your user credentials are managed by your organisation.

## <span id="page-21-3"></span>**Printing with the app**

## **Select a file**

With this function you can select pictures (from your photo library, or taken with the camera). Take a picture and press the 'print' button or select one from the photo library and print it.

## **Printing pictures**

With this function you can print pictures (Taken with the camera). Take a picture and press the 'print' button or select one from the photo library and print it.

#### **Print settings**

When you print a document with the app, myPrint will apply the user's print settings. The user can set or change them on the myPrint website. On the app, you can however overrule those settings (Color or Black and White, Simplex or Duplex, Number of copies).

## <span id="page-21-4"></span>**My Profile**

 $\Box$  On the user profile page you can see your actual credits, set the user's language, request to change your password, manage your email addresses an cash vouchers.

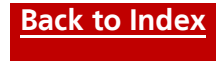

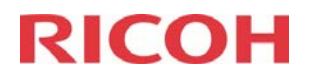

## <span id="page-22-0"></span>**Buying print credit**

In order to print, you may need printing credit. You can buy credit via myPrint and pay with iDEAL.

- **O** Choose 'My Profile' **A**, click on the 'Purchase credits' button and log in to the myPrint website.
- **Q** Click on the '*Buy credit'* button.
- **B** myPrint shows three options (in the example, the currency is euros)

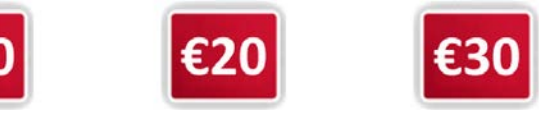

Click on the desired amount.

- **4** myPrint will launch the payment module in order to process the payment via online banking. Please complete this process.
- 
- When the transaction has completed you will be able to tell this from your increased balance.

- *If your organisation uses vouchers, you may be able to use them as alternative to buying credit (see section [Cashing a voucher\)](#page-24-0).*
- *If you do not have sufficient print credit for the respective job, myPrint will not release it. The amount of prints that you can make depends on the price per page. Please see the feature [Price list](#page-14-2) on the myPrint website for more information.*
- *The print credit is debited when you release a print job on the printer.*
- *Depending on the set maximum credit level, one or more raising options may be disabled.*
- *If your credit drops below a certain minimum (you can adjust the threshold), you will receive an email alert. In this way you will not be taken by surprise when you are standing at the printer and you cannot print due to insufficient print credit. You can adjust the threshold via the feature [Change alerts](#page-18-1) on the myPrint website.*

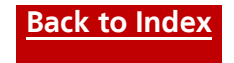

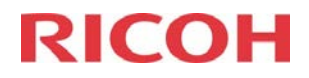

## <span id="page-23-0"></span>**Managing email addresses**

People may have multiple devices (desktop, laptop, smartphone, tablet… ) with different email addresses. myPrint allows you to link these email addresses to your myPrint account, enabling you to print for all devices, both mobile and non-mobile.

- Choose '*My Profile'* **4** and proceed to the '*Manage email addresses'* section.
- Enter any additional email addresses and click on the '*Save*' button. myPrint will verify if you are indeed the owner of these email addresses by sending an email with a confirmation link to each address.
- Open the confirmation emails (in the mailbox of each entered email address), sent by myPrint.

Click on the confirmation link, thus authenticating the email addresses.

You can now send print jobs via these email addresses.

Note: myPrint indicates per email address if it is confirmed or not. When it is confirmed you

can recognise this by the symbol  $\checkmark$  . A clock  $\textcircled{\tiny{\textcircled{\tiny{\textcirc}}}}$  indicates that it is waiting for confirmation.

## **Notes**

 *As long as activation has not taken place ('Waiting for confirmation'), the email address cannot be used yet for printing.*

 $\bullet$ *You can remove an email address by clicking on the recycle bin icon*  $\mathbb{I}$  next to the email *address.*

## <span id="page-23-1"></span>**Cashing a voucher**

Vouchers are coupons with which you can upgrade your printing credit. As such they are an alternative to purchasing printing credit via online banking, that is: if your organisation makes use of this alternative. Ask your local administrator if this is the case.

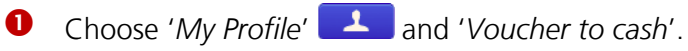

 Enter the unique '*Voucher Code*' and click 'Send'. myPrint will now upgrade your printing credit with the amount, mentioned on the voucher.

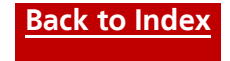

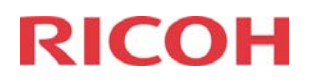

## <span id="page-24-0"></span>**Android app**

This section describes the Android app, available in the Google Play store.

## <span id="page-24-1"></span>**Printing workflow**

The red path in the diagram shows the basic flow of a user, logged-in on myPrint, who prints a document from an Android app or uses the 'Browse files' or 'Take picture' within the myPrint app.

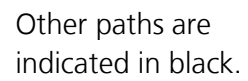

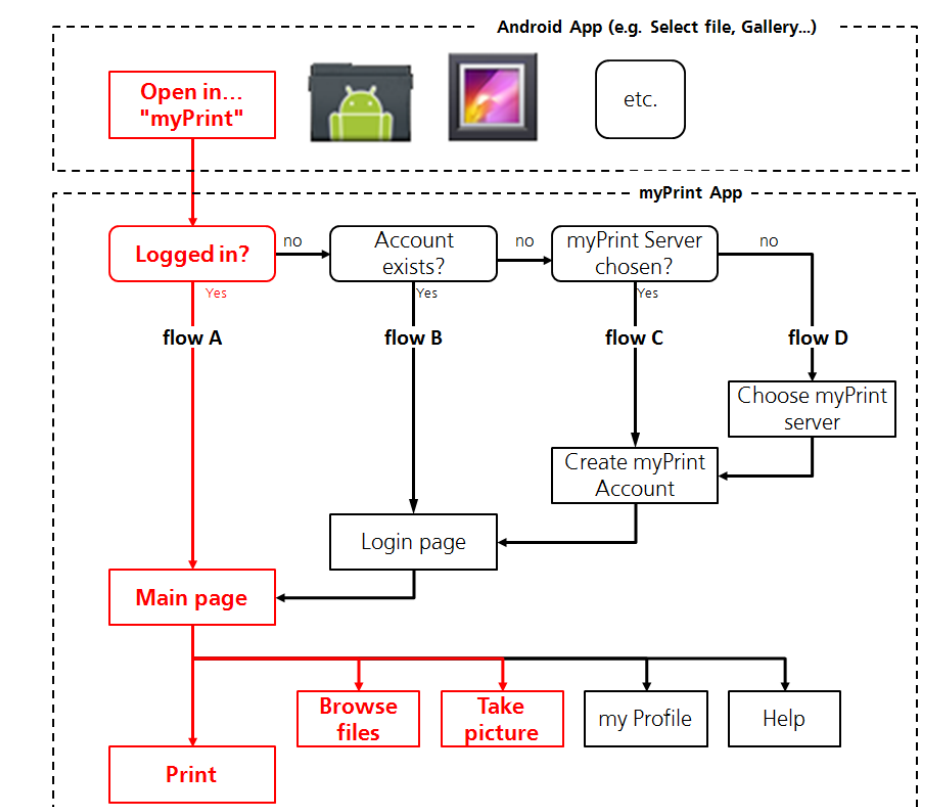

 Open a document in an Android app, for example with 'Select file' or 'Gallery', etc.

**2** Activate within the Android app the 'Open In' function and choose 'myPrint'. myPrint will send it to the printer where you can collect it. Note: activating depends on the app from which you start myPrint.

**8** Four situations are possible:

- 1. **Flow A**: If you are already logged in on myPrint you can now print the document.
- 2. **Flow B**: If you are not logged in you should login first.
- 3. **Flow C**: If you don't have an myPrint account yet you should create one.
- 4. **Flow D**: If no myPrint server was chosen you should choose one.

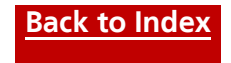

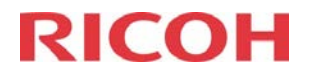

## <span id="page-25-0"></span>**Choosing the myPrint server**

It is required that the app is connected with the myPrint server. Initially you must set the address of this server. If you don't know this address you should ask your helpdesk or administrator. It is possible that it is published as QR code. In this case you can press the 'scan QR code' button and use your QR code App to scan the address.

(eq. with QR Droid or Barcode Scanner

## <span id="page-25-1"></span>**Creating a myPrint account**

In order to maintain your personal data (like printing credit, linked email addresses) you need a myPrint account. You can request one, providing your email address and a password. myPrint will send you a confirmation link (to authenticate the requestor) that you have to click to confirm your request. Once you own a myPrint account you can use it in both the App as the Website of myPrint to login.

## <span id="page-25-2"></span>**Logging in**

In order to use the app you need to be logged in on your myPrint account. Enter your email address and password or organisation credentials. Should you have forgotten your password then you can request another one —unless your user credentials are managed by your organisation.

## <span id="page-25-3"></span>**Printing with the app**

#### **Select a file**

With this function you can select a file using a file explorer app of Android. After selecting a file it will be shown on the paper in the myPrint App. Depending on the file type it will be previewed or only shown as Logo. Press the 'Print' button to print it.

#### **Taking pictures**

With this function you can take pictures and print them. This button will open your camera software on your Android device. Take a picture with your camera and press 'ready' or 'Save'. The preview of your photo will be shown on paper in the myPrint printer. Pressing the 'print' button will send the print to myPrint.

#### **Print settings**

When you print a document with the app, myPrint will apply the user's print settings. The user can set or change them on the myPrint website. On the app, you can however overrule those settings (Color or Black and White, Simplex or Duplex, Number of copies).

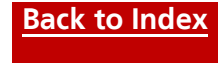

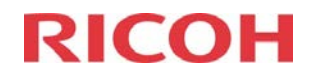

## <span id="page-26-0"></span>**My Profile**

On the user profile page you can set the user's language, request to change your password, manage your email addresses and cash vouchers.

## <span id="page-26-1"></span>**Buying print credit**

In order to print, you may need printing credit. You can buy credit via myPrint and pay with iDEAL or Credit card.

Choose '*My Profile'* 2, click on the 'Purchase credits' button and log in to the myPrint website.

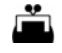

**Q** Click on the '*Buy credit*' button.

**B** myPrint shows three options (in the example, the currency is euros)

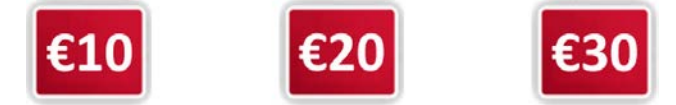

Click on the desired amount.

- **4** myPrint will launch the payment module in order to process the payment via online banking. Please complete this process.
- When the transaction has completed you will be able to tell this from your increased balance.

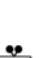

- *If your organisation uses vouchers, you may be able to use them as alternative to buying credit (see section [Cashing a voucher\)](#page-24-0).*
- *If you do not have sufficient print credit for the respective job, myPrint will not release it. The amount of prints that you can make depends on the price per page. Please see the feature [Price list](#page-14-2) on the myPrint website for more information.*
- *The print credit is debited when you release a print job on the printer.*
- *Depending on the set maximum credit level, one or more raising options may be disabled.*
- *When your credit drops below a certain minimum (you can adjust the threshold), you will receive an email alert. In this way you will not be taken by surprise when you are standing at the printer and you cannot print due to insufficient print credit. You can adjust the threshold via the feature [Change alerts](#page-18-1) on the myPrint website.*

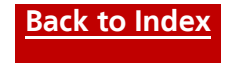

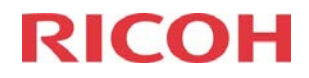

## <span id="page-27-0"></span>**Managing email addresses**

People usually have multiple devices (desktop, laptop, smartphone, tablet...) and various email addresses. myPrint allows you to link these email addresses to your myPrint account, enabling you to print for all devices, both mobile and non-mobile.

- **O** Choose '*My Profile'* <sup>2</sup> and proceed to the '*Manage email addresses'* section.
- Enter any additional email addresses and click on the '*Save*' button. myPrint will verify if you are indeed the owner of these email addresses by sending an email with a confirmation link to each address.
- Open the confirmation emails (in the mailbox of each entered email address), send by myPrint.

Click on the confirmation link, thus authenticating the email addresses.

You can now send print jobs via these email addresses.

Note: myPrint indicates per email address if it is confirmed or not. When it is confirmed you

can recognise this by the symbol  $\vee$ . A clock  $\bullet$  indicates that it is waiting for confirmation.

## **Notes**

- *As long as activation has not taken place ('Waiting for confirmation'), the email address cannot be used yet for printing.*
- $\bullet$ *You can remove an email address by clicking on the recycle bin icon*  $\mathbb{I}$  *next to the email address.*

## <span id="page-27-1"></span>**Cashing a voucher**

Vouchers are coupons with which you can upgrade your printing credit. As such they are an alternative to purchasing printing credit via online banking, that is: if your organisation makes use of this alternative. Ask your local administrator if this is the case.

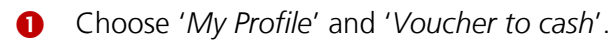

 Enter the unique '*Voucher Code*' and click 'Send'. myPrint will now upgrade your printing credit with the amount, mentioned on the voucher.

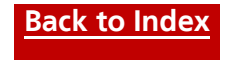

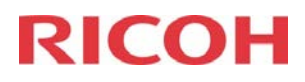

## <span id="page-28-0"></span>**Appendix**

## <span id="page-28-1"></span>**Appendix A: supported document types**

Following table lists the document types that can be printed with myPrint.

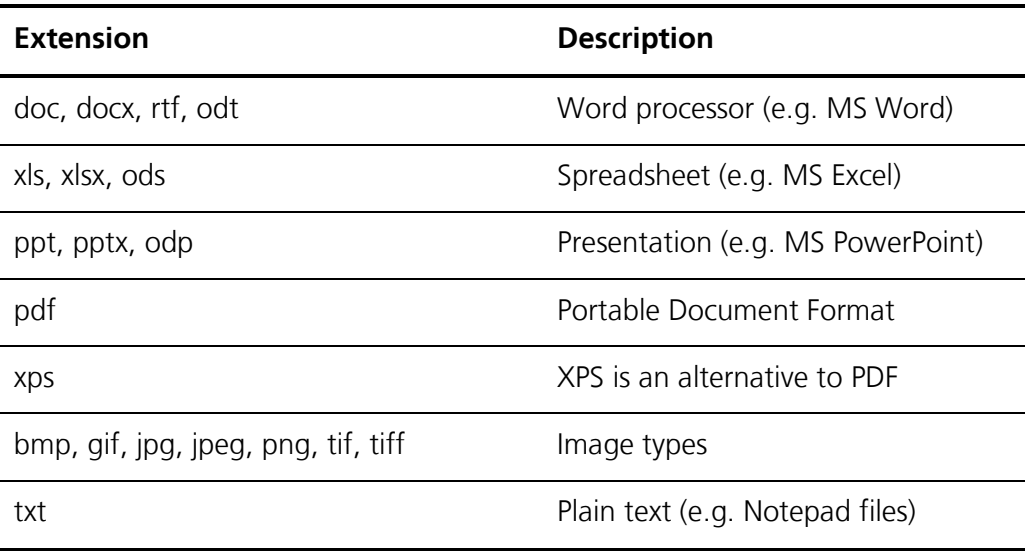

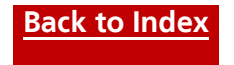

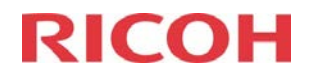

## <span id="page-29-0"></span>**Appendix B: Configuring and sending documents with 'Send To myPrint'**

Send To MyPrint is an utility (Windows only) for quickly sending documents to myPrint.

## **Configure Send To myPrint**

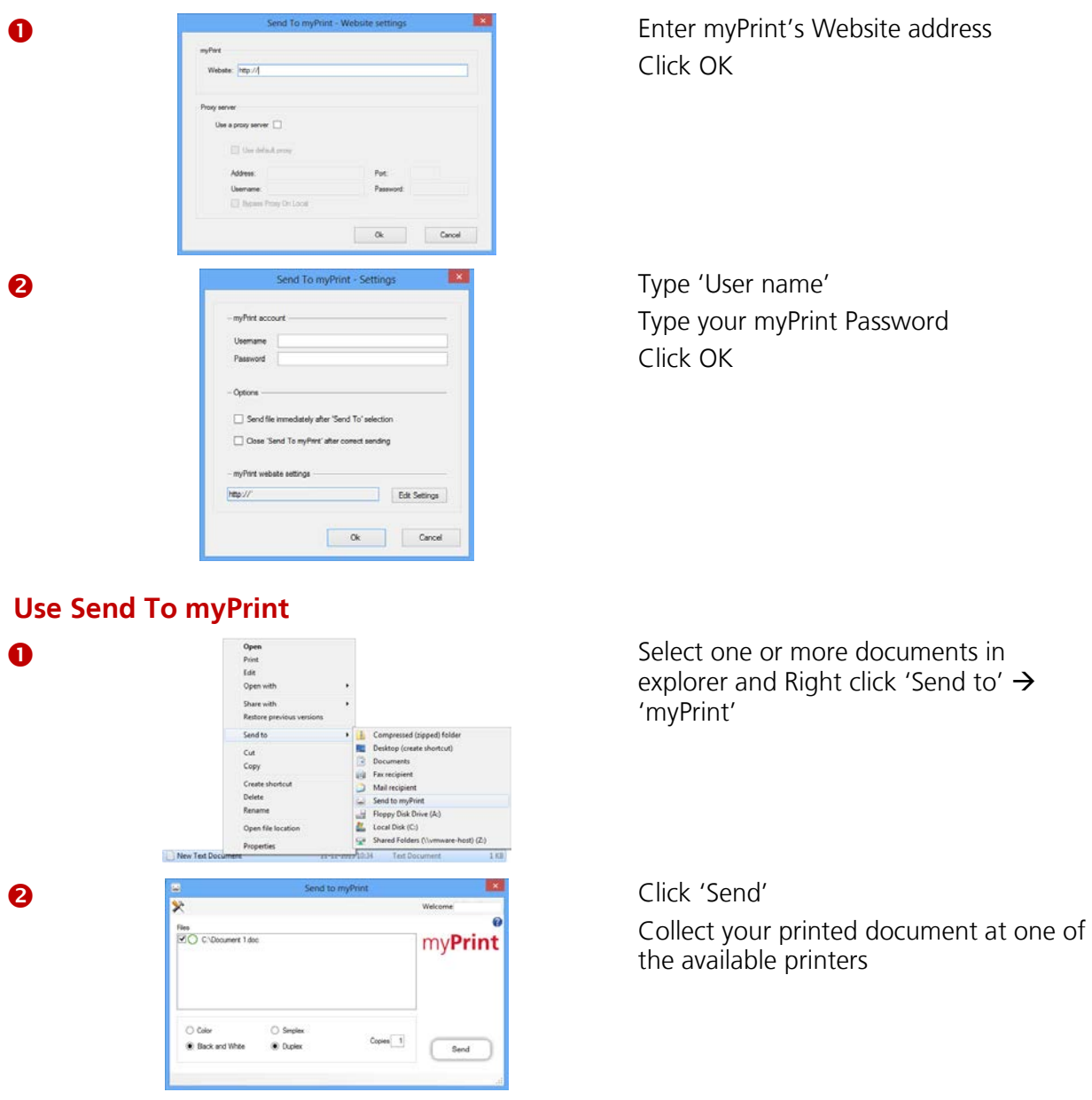

- *You can also open 'Send To myPrint' from the start menu and 'drag and drop' files into the 'files' area of Send To myPrint.*
- *If a green mark is shown in front of the file name your files are send correctly If a red cross is shown in front of the file name the file is rejected by myPrint. Hover over the file name to see the reason of rejection.*

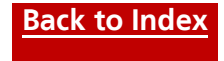